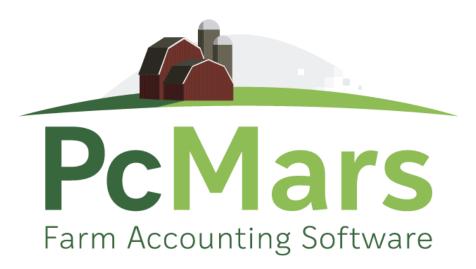

# GUIDE TO PcMARS PLUS FOR WINDOWS

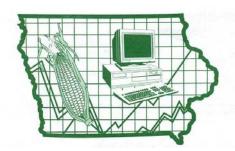

Iowa Farm Business Association

#### **Table of Contents**

| Introduction                               | 3     |
|--------------------------------------------|-------|
| Create New Set of Books (Review)           | 4-5   |
| Getting Started with PcMars Plus           | 6     |
| Converting PcMars Books                    | 6     |
| Entering Field Information                 | 7     |
| Entering Default Inventory Codes           | 8     |
| Entering Beginning Inventory Data          | 9-10  |
| Tracking Inventory (Cash Transactions)     | 11-12 |
| Tracking Inventory (Non-cash Transactions) |       |
| Browse/Edit Field Data                     | 16    |
| Purchased Inventory Allocation             | 17    |
| Auxiliary Inventory Functions              |       |
| Additional Inventory Reports               | 19    |
| Enterprise Analysis Reports                | 20    |
| Allocation of Enterprise Data/Report       | 21    |
| Conclusion                                 | 22    |

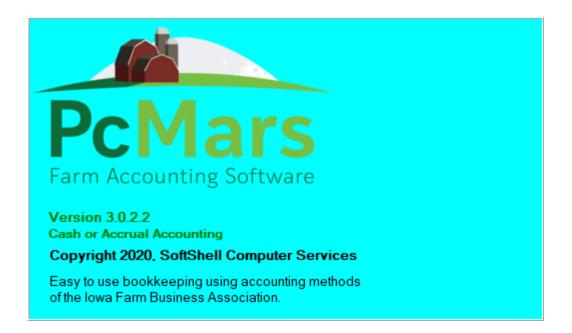

This booklet was designed to help both the new and the experienced PcMars Plus user. It helps to show you how to set up your books for the first time in PcMars Plus or how to convert your current PcMars records into the PcMars Plus program.

It will also go into some detail on how to set up and use the "inventory tracking". Like most Windows and accounting programs, there is always more than one way to do things. We hope to show you a standard, simple way to accomplish your record-keeping goals by providing these examples.

As is the case with most computer training classes, it is hard to design a booklet that will help those with very limited experience without making the "experts" feel like they are being talked down to. Hopefully, everyone will find all of the information helpful that is provided in this booklet. For copies of all the PcMars booklets, go to <u>www.pcmars.com</u>.

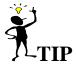

Throughout our booklets we use the symbol " $\Rightarrow$ " which means "go to". So if we say "click on <u>Setup $\Rightarrow$ Business</u> Information", that means to **first** click on Setup and **second** click on Business Information.

#### Create a New Set of Books (REVIEW)

Before a new set of books can be created, you need to make sure that there are no books opened in the system. You can tell if a set of books are opened by looking at the "title bar" on the top of the program screen (this is usually blue). If a set of books is open, then the name of that set is on the title bar. If there are no books opened, the bar will read "PcMars – no books opened". If there is a set opened, you need to click on the picture icon that looks like a closed book. This will close any books that are opened.

To create a new set of books, you need to point your mouse on the word <u>file</u> and click the left mouse button once. As you proceed through the book, anytime it is mentioned that you need to perform a mouse click, it will always be with the left button unless specified differently. In the drop down menu that appears after the mouse click, you need to select <u>Create a new set of books</u> by holding the mouse pointer over those words. This will create a second menu set. If you are just starting to use PcMars, then the option you want to select with a mouse click is the <u>Starting from scratch</u> option. If you already have a year's worth of books, you would probably want the second option of <u>Carry over from previous</u> <u>year</u>. This option will carry all of your bank, asset and loan balances, your account code selections, your vendor list, your enterprise list, and your description list from the past year's books and put them into this year.

**Starting From Scratch:** If you are just starting to use the program and you select the "Start from Scratch" option, a window will pop up that looks like the one below:

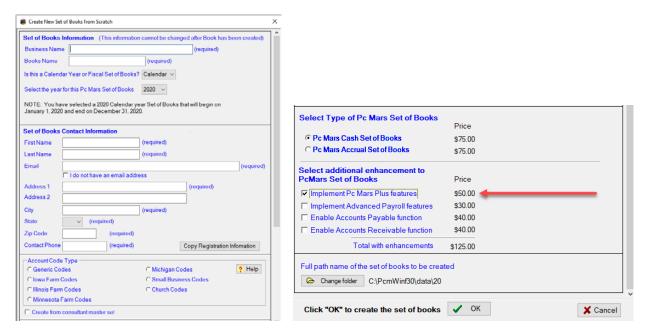

After you have made the type of "account code" selection you wish, you need to choose if you want to create a PcMars Cash or Accrual set of books. The next selection is to add any enhancements you would like on your set of PcMars books. In this example, PcMars Plus was added to this set of books. Once you have made your selections, clicking the <u>OK</u> button will start the procedure of creating the files for your new books.

After clicking on the OK button, you will then see the following confirmation screen. This is confirming that you are creating your set of books. Be sure everything is correct here. You will then see that your newly created set of books will be created and you will be able to enter 50 entries for free. After 50 free entries, you will be required to purchase this set of books at the prices listed to the right before entering additional transactions. You must click in the box if you agree to the terms. You can then choose to Create books & pay over the internet, Pay by other method, or create, pay later. You can also choose to Cancel.

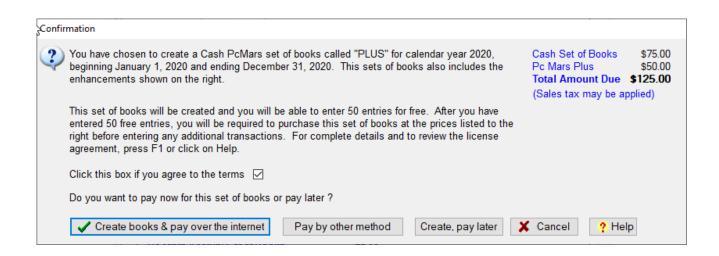

**Create Book & pay over the internet** will then take you to a secure site to enter your credit card information to unlock that newly created set of books.

**Pay by other method** will allow you to print off a form that you will print off and send in with your payment. Once we receive your form and payment, we will then mail you back your unlock code for that newly created set of books. Please note that this method will take a week or two.

**Create, pay later** method will allow you to create your book and enter up to 50 transactions before you will be prompted for payment. User will be allowed to enter 50 entries into that newly created or carried over set of books. Once 50 entries have been entered, the book will be locked and will not allow any further entries to be made until payment has been made.

To pay before your free entries are up, you will need to go to Setup and then Business Information. Once you are on the Business Information screen, you can right-click anywhere on that screen and in the drop-down list you will find "Pay for Set of Books". You can then choose from the Pay Over the Internet or to Pay by Other Method.

### GETTING STARTED WITH PCMARS PLUS

#### **Opening a Set of Books**

To open a set of books in the PcMars Plus that you created in your PcMars program, you need to select which set of books to open under "Open Set of Books". This will open a window that looks like the one below:

|   | Set of Books 🔻 | Year | Business Name | Data<br>Version | Date<br>Modified | C/A  | Pc<br>Mars | Plus | Adv<br>PR | Acc<br>Pay | Acc<br>Rcv | Description/Comments         | Bus<br>Type |
|---|----------------|------|---------------|-----------------|------------------|------|------------|------|-----------|------------|------------|------------------------------|-------------|
|   | SamplelACash   | 2018 | SamplelACash  | 3.0.4           | 9/30/20          | Cash | U          |      |           |            |            |                              | IA          |
| • | SamplelACash   | 2019 | Sample Farms  | 3.0.4           | 10/27/20         | Cash | S          |      | S         |            |            | Sample Cash Set of Books for | IA          |
|   | Sample         | 2020 | Test          | 3.0.4           | 10/21/20         | Cash | U          | U    |           |            |            |                              | IA          |

#### **Enabling PcMars Books into Plus**

If you have a current PcMars set of books and would like to add the PLUS enhancement, you will need to go to "Setup" on the tool bar. Select "Business Information", and this is the screen you will see. Please note the "button" in the lower right corner to "Convert" data .

| Fiscal Year                                                | 2019 low    | a Farm Codes                         | (Cash)  | (Converted)  |
|------------------------------------------------------------|-------------|--------------------------------------|---------|--------------|
| Business Name                                              | Blue Sky Fa | rms                                  |         |              |
| Starting Month/Year<br>of Fiscal Year<br>Ending Month/Year | Feb/2019 ~  | <br>Default Profit Center            |         |              |
| of Fiscal Year                                             | Jan/2020 ~  | Boldari Tolicoolio                   |         |              |
| Default Enterprise                                         | GEN ~       | Pc Mars Plus data                    | 🗆 En    | able         |
| Sealed grain treat                                         |             | Advanced Payroll<br>Accounts Payable |         | able<br>able |
|                                                            |             | Accounts Receivab                    | le 🗆 En | able         |
| Description and/or o                                       |             |                                      |         |              |
| Jescription and/or o                                       |             |                                      |         |              |

DT LIC .

11.1

n c

#### Business Information Fiscal Year 2019 Iowa Farm Codes (Cash) (Converted) Business Name Blue Sky Farms Starting Month/Year of Fiscal Year Feb/2019 Vise Profit Centers Ending Month/Year Jan/2020 V Default Profit Center OP V of Fiscal Year Pc Mars Plus data $\mathbf{\nabla}$ Default Enterprise GEN 🗸 Advanced Payroll | Enable Sealed grain treated as Cincome CLoan Accounts Payable 🔲 Enable Accounts Receivable Enable Description and/or comments PcMars $\times$ Plus convert complete Blue Sky Farms has been converted to the 3.0 form before payment is required OK General Contact Info Additional Advanced 🗸 ОК X Cancel Close ? Help

#### After PLUS is enabled

#### **Entering Field Data**

#### Setup⇒Field Data

Field Data: To track your grain production, you will need to set up your production fields.

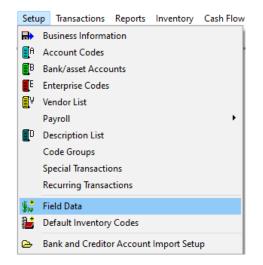

At the minimum, you need to set up a field for each enterprise—ie: crn, bns, hay, etc. For more complete production records, you would want to set up all production fields—ie: South Place, Home Place, etc. Notice that each field can **ONLY** have one enterprise associated with it.

Setting Up Field Data: Setup⇒Field Data⇒

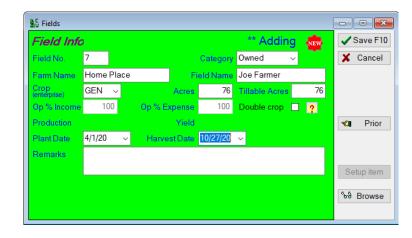

**NOTE:** Inventory $\Rightarrow$ Browse/Edit Field Data $\Rightarrow$ 

......You can also "Add" a new field from this screen or "Edit" an existing field record.

**NOTE:** The basic field data will carryover from year to year. This basic data includes: Field No, Category, Field Name, Farm Name, Acres, Tillable.

Because of crop rotation, the "Crop (enterprise)" does **NOT** carry over from year to year. You must assign the "Crop (enterprise)" each year. The program will prompt you to enter this enterprise automatically the following year.

#### **Entering Default Inventory Codes**

#### Setup⇒Default Inventory Codes

Another additional setup item is "Default Inventory Codes". This selection will match an inventory code (asset) to an income/expense code. Under "Setup", you will want to select the "Default Inventory Codes" that coincide with your farm income and expense codes.

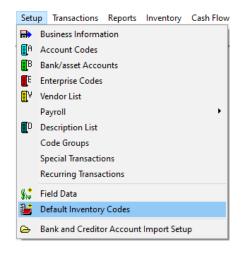

This selection will bring up the following screen:

|   | Income<br>Code | Code Desccription         | Default<br>Inv. Code | ^   | 🗸 ОК       |
|---|----------------|---------------------------|----------------------|-----|------------|
| Þ | 300            | Corn/Feed                 | 133 🗸                |     | X Cance    |
|   | 301            | Corn/Non-Feed             | 133                  |     | A Ounce    |
|   | 302            | Soybean Income            | 134                  |     |            |
|   | 305            | Hay Income                |                      |     | Setup code |
|   | 320            | Crop Insurance Income     |                      |     |            |
|   | 321            | Market Hogs Raised        | 128                  |     |            |
|   | 322            | Market Hogs Purchased     | 128                  |     |            |
|   | 323            | Feeder Pigs Raised        | 128                  |     |            |
|   | 326            | Brdg Hogs/Non Cap Gain    | 150                  |     |            |
|   | 350            | Machine Hire Income       | 120                  |     |            |
|   | 352            | Government Payments       | 120                  |     |            |
|   | 356            | Pat. Div. (Cash)          |                      |     |            |
|   | 357            | Pat. Div. (Defr)          |                      |     |            |
|   | 359            | Hedge Account Profit      | 126                  |     |            |
|   | 364            | Miscellaneous Farm Income | 120                  |     |            |
|   |                |                           |                      | v I |            |

PC Mars Plus will fill in some codes automatically. However, you will need to assign asset codes to any blank "Default Inventory Code" lines. These are generally codes that allow you to modify a description, so we couldn't assign a default code. If you want to add/edit any account code, simply click on the "Setup code" button on this screen to select an asset code to match your selected income/expense codes.

#### Entering Beginning Inventory Inventory⇒

The next step is to complete the inventory. To do this simply go to "Inventory" on the task bar and fill out your inventory as of the beginning of your year. (If you are a sole proprietor, this would normally be as of January 1).

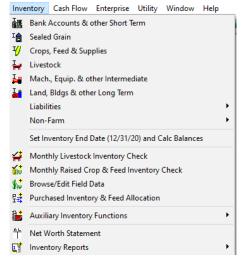

**Bank/Loan Accounts:** Note that PcMars previously did "track" several "Bank and Loan Balances" so these should already be done.

| I | 📕 Bank A    | lccou                   | nts and ot      | her Short Term              |                    |                    |        | - • • |
|---|-------------|-------------------------|-----------------|-----------------------------|--------------------|--------------------|--------|-------|
|   | Group       | Ban                     | ks and A        | sset Accounts (100-119) 🗸 🗸 |                    |                    |        |       |
|   | Inv.<br>No. | lnv.<br>Tr.             | Enter-<br>prise | Description                 | Beginning<br>Value | Ending<br>12/31/20 | St     | ^     |
|   | 100         |                         | GEN             | Business Account            | \$300,000.00       | \$299,500.00       |        |       |
|   | 102         | ~                       | GEN             | Cash                        | \$0.00             | \$0.00             |        |       |
|   | 119         | $\overline{\mathbf{v}}$ | GEN             | Deferred Coop Dividends     | \$100,000.00       | \$100,000.00       |        |       |
| _ |             |                         |                 |                             |                    |                    |        |       |
| E | lanks a     | nd As                   | set Acco        | ounts - Total               | 400,000.00         | 399,500.00         |        |       |
| 0 | Grand 1     | <b>fota</b>             | l               |                             | 400,000.00         | 399,500.00         |        | ¥     |
| [ | ✓ 0         | K                       | 🗙 Ca            | ncel Blank row Add          | row Beg            | >End               | Report | 1     |

#### Bank Accounts

Loan Accounts

|   | Farm L                | .iabilit     | ties               |                        |                        |                                 |       |         |             |        |   |
|---|-----------------------|--------------|--------------------|------------------------|------------------------|---------------------------------|-------|---------|-------------|--------|---|
|   | Term 🕻                | Sho          | rt Term            | ✓ Group 222 Short Terr | m Loan                 | <b>`</b>                        |       |         |             |        |   |
|   | lnv.<br>No.           | lnv.<br>Tr.  | Ent                | Description            | Beginning<br>Principal | Ending<br>12/31/20<br>Principal | St    |         |             |        | ^ |
| Þ | 8222                  | ◄            | GEN                | Unassigned liability   |                        | \$0.00                          |       |         |             |        |   |
|   | 222a                  | $\mathbf{V}$ | GEN                | Farmers Bank           | \$50,000.00            | \$50,000.00                     |       |         |             |        |   |
|   | Short Te              |              | oan (222)<br>Total | - Total                | 50,000.00<br>50,000.00 | 50,000.00<br>50,000.00          |       |         |             |        | ~ |
| [ | <ul> <li>o</li> </ul> | К            | 🗙 Ca               | ncel Blank row Add     | I row Be               | g->End                          | Print | Sort by | Entry Order | $\sim$ |   |

Accounts Receivable: In this example, Joe billed \$5,000 for machine hire work he did in the prior tax year. Joe listed this as an accounts receivable on January 1 in his net worth.

| 0 | Group       | Acc         | ounts Re        | ceivable (120) 🗸 🗸 🗸 |                    |                       |  |
|---|-------------|-------------|-----------------|----------------------|--------------------|-----------------------|--|
|   | lnv.<br>No. | lnv.<br>Tr. | Enter-<br>prise | Description          | Beginning<br>Value | Ending<br>12/31/20 St |  |
| • | 120a        | •           | GEN             | Custom Combining     | \$5,000.00         | \$5,000.00            |  |
|   | 1204        | 1           | GLIN            | Cusion Combining     | \$5,000.00         | \$5,000.00            |  |
|   |             |             |                 | 120) - Total         | 5,000.00           | 5,000.00              |  |

**Crop Inventory:** Below is an example of entering the 20,000 bushel of corn stored at the Home Place.

| 4 | Crop, F  | eed and   | Supplies Inv | entory             |            |        |                 |                | × |
|---|----------|-----------|--------------|--------------------|------------|--------|-----------------|----------------|---|
|   | Group    | 133 C     | orn          | ~                  |            |        |                 |                |   |
|   | Inv.     | lnv.      | Enter-       | Desciption         |            | Be     | ginning         |                | ^ |
|   | No.      | Tr.       | prise        | Description        | Units 🤶    | Price  | Market<br>Value | Basis<br>Value |   |
| * | 133a     | <         | CRN          | Corn at Home Place | 20000      | \$4.19 | \$83,800.00     |                |   |
|   |          |           |              |                    |            |        |                 |                |   |
| C | orn (133 | ) - Total |              |                    |            |        | 0.00            | 0.00           |   |
| 0 | Grand T  | otal      |              |                    |            |        | 0.00            | 0.00           | ~ |
| < |          |           |              |                    |            |        |                 | 2              | • |
|   | 🗸 Oł     | ()        | Cancel       | Blank row Add row  | Set Prices | ₿Re    | eport Sort b    | y Entry Order  | ~ |

**Machinery & Equipment:** Below is an example of entering the Machinery & Equipment inventory on hand for the beginning of the year.

| 🛃 Ma | chiner  | /, Equipme | ent and other Intermediate |         |               |              |                   |                |                 |              | x      |
|------|---------|------------|----------------------------|---------|---------------|--------------|-------------------|----------------|-----------------|--------------|--------|
| Grou | up 19   | 6 Mach     | inery & Equipment 🛛 🗸      |         |               |              |                   |                |                 |              |        |
| In   | v. In   | v. Enter   | Description                | Purch   | Acc.          |              | Begir             | nning          |                 |              | ^      |
| N    | o. T    | r. prise   | Description                | Date    | Depr.<br>Code | Cost         | Accum.<br>Deprec. | Basis<br>Value | Market<br>Value | Cost         | A<br>D |
| 815  | 56 F    | GEN        | Unassigned inventory       |         |               |              |                   |                |                 | \$0.00       |        |
| 156  | a F     | GEN        | Combine                    | 1/2/10  | 193           | \$200,000.00 | (\$50,000.00)     | \$150,000.00   | \$195,000.00    | \$200,000.00 |        |
| 156  | b F     | GEN        | Tractor                    | 1/14/11 | 193           | \$120,000.00 | (\$80,000.00)     | \$40,000.00    | \$90,000.00     | \$120,000.00 |        |
| 156  | ic l    | GEN        | Planter                    | 2/28/10 | 193           | \$65,000.00  | (\$20,000.00)     | \$45,000.00    | \$40,000.00     | \$65,000.00  |        |
|      |         |            |                            |         |               |              |                   |                |                 |              |        |
| Mach | inery a | & Equipm   | ent (156) - Total          |         |               | 385,000.00   | (150,000.00)      | 235,000.00     | 325,000.00      | 385,000.00   |        |
| Gran | nd Tot  | al         |                            |         |               | 385,000.00   | (150,000.00)      | 235,000.00     | 325,000.00      | 385,000.00   | ~      |
| <    |         |            |                            |         |               |              |                   |                |                 |              | >      |
| ✓    | OK      | <b>X</b> 0 | ancel Blank row A          | dd row  | Beg ->E       | nd 🛃 R       | eport Sort        | by Entry Ord   | er v            |              |        |
|      |         |            |                            |         |               |              |                   |                |                 |              |        |

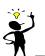

**Corn**" as an asset. This is your choice. Just remember, in general, the more inventory items, the more work!

#### **Entering CASH Transaction Examples**

To enter CASH income and expenses, simply bring up a check/deposit slip as you normally would. Enter your data as usual AND assign the inventory code pertaining to your specific transaction. Below are several typical examples.

1. Corn Sale: In the example below Joe sold 4,000 bu. of corn for \$20,000. Notice the inventory number assigned will automatically reduce the bushels on the inventory (net worth).

| 😤 Deposits/income                       |              |           |              |                         |               | ×    |
|-----------------------------------------|--------------|-----------|--------------|-------------------------|---------------|------|
| Bank Account 100 V Business Account     | Balance \$29 | 99,500.00 |              |                         | ✓ Save F      | 10   |
| Deposit 🖨 Number 1 🔽 Cle                | ared         |           |              |                         | X Cance       | el l |
|                                         |              |           |              |                         | 🔊 Reus        | e    |
| Date 3/20/20 ~ Total Amount \$20,000.00 |              |           |              |                         | Recurring     | J    |
| Мето ** д                               | dding 🔤      |           |              |                         | ৰা Prio       | r    |
| Vendor Code Entprise D Amount           | Description  | Units     | Weight Inver | nt# ^                   | Setup iter    | n    |
| * 300 CRN \$20,000.00 Com               |              | 4000      | 133a         | ~                       | a no c        |      |
|                                         |              |           |              | Com at Home Pla<br>Seed | ce CRN<br>CRN |      |
|                                         |              |           | 141a<br>142b | Fertilizer              | CRN           |      |
|                                         |              |           | 143a         | Chemicals               | CRN           |      |
|                                         |              |           |              | *** ADD A NEW C         | DNE ***       |      |
|                                         |              |           |              |                         | Close         |      |
| Amount Left \$0.00                      |              |           |              | Ť                       |               |      |

2. Accounts Receivable: In this example Joe (Cash Basis) actually received the \$5,000 machine hire work he did in the prior tax year. Joe listed this as an accounts receivable on January 1 in his net worth. So now he enters this as machine hire income (code 350) and reduces his accounts receivable by assigning the inventory asset Code 120.

| 🖌 Deposits/income                      |                                  | - • ×      |
|----------------------------------------|----------------------------------|------------|
| Bank Account 100 V Business Account    | Balance \$319,500.00             | Save F10   |
| Deposit 🛃 Number 2 🗆 Cie               | ared                             | X Cancel   |
|                                        |                                  | 🔊 Reuse    |
| Date 7/20/20 V Total Amount \$5,000.00 |                                  | Recurring  |
| Memo ~ ** A                            | dding 🔤                          | 🖘 Prior    |
| Vendor Code Entprise D Amount          | Description Units Weight Invent# | Setup item |
| * Bill Smith 350 GEN \$5,000.00        | 120a 🗸                           | Print F9   |
|                                        |                                  | Blank row  |
|                                        |                                  | Insert row |
|                                        | <b>v</b>                         | Close      |
| Amount Left \$0.00                     |                                  |            |

3. Prepaid Expenses: At the end of the year Joe (Cash Basis) is prepaying \$30,000 seed corn. To do this transaction he assigns the inventory asset Code 141.

| Checks/exp             |              |              |            |           |                 |           |     |            |
|------------------------|--------------|--------------|------------|-----------|-----------------|-----------|-----|------------|
| ank Accoun             | it 100 ~ Bu  | siness Acc   | ount       | Bala      | ince \$3        | 24,500.00 |     | Save F10   |
| Check                  | 6            | Number       | 2          | Cleared   | 1               |           | >   | Cancel     |
| Dou to the             |              |              | Date       | Total Am  |                 |           |     | 🔊 Reuse    |
| Pay to the<br>Order of | Feed Supply  | Co 🗸         | 12/31/20 🗸 | \$30,00   | 00.00 <u>+¥</u> |           |     |            |
|                        | Feed Supply  | Со           |            | 🗌 Paych   | eck             |           |     | Recurring  |
| Address                | ·            |              |            |           |                 |           |     |            |
|                        |              |              |            | 🗖 Batch F | Print           |           | ť   | Terior     |
| Memo                   |              |              | ~          | ** Addir  | ng 👳            |           |     | Setup item |
| Code Ent               | prise Amount | Des          | scription  | Units     | Weight          | Invent#   | ^ ∉ | Print F9   |
| 455 CRN                | \$30,000.0   | 0 DeKalb Com |            | 50        |                 | 141a 🗸    |     |            |
|                        |              |              |            |           |                 |           |     | Blank row  |
|                        |              |              |            |           |                 |           |     | Insert row |
|                        |              |              |            |           |                 |           |     | Close      |
|                        | An           | nount Left   | :          | \$0.00    |                 |           |     | 01036      |

As you can see from these examples, PcMars Plus allows you to easily track inventory from your cash transactions.

## **TIP:** If you need to add a new inventory item, simply click "\*\*\*ADD A NEW ONE\*\*\*". This will take you to the inventory item that corresponds to the "account code".

**TIP:** To help manage the "INV" list, PcMars Plus will **ONLY** show inventory items that matches the enterprises. For example, if 455 (CRN) is selected, PcMars Plus will only show inventory items with the CRN enterprise. If the (GEN) enterprise is selected, **ALL** enterprise assets will be listed in the drop down list.

#### **Entering Non-Cash Transactions**

PcMars Plus allows you to easily enter non-cash production transactions also. You can do all your production transactions on two screens—Monthly Livestock Inventory Check and Monthly Crop & Feed Inventory Check.

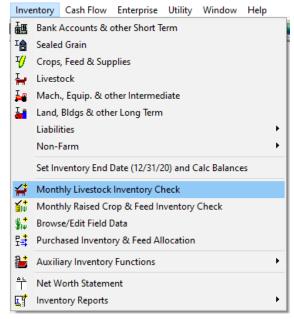

**Monthly Livestock Inventory Check**—These selections are designed to track all inventory for any livestock enterprise. Notice below that all inventory actions linked to a cost transaction are shown in this table. To view these simply double click the box that corresponds to the appropriate month and action—ie "purchased" and "sold". To enter non-cash inventory actions, again double click the corresponding box for month and action.

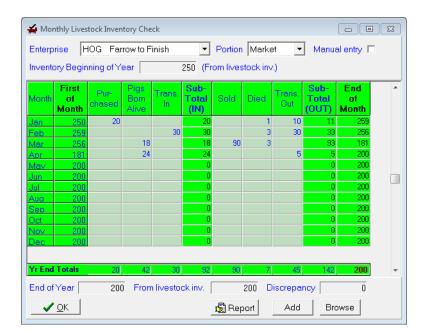

Inventory Monthly Livestock Inventory Check

#### For example:

If a hog dies in April, double click the appropriate box and the entry screen below will pop up.

| 👍 Mo                                                                      | nthly Live                                                                                                    | stock Inver | ntory    | Check                                |                    |  |
|---------------------------------------------------------------------------|----------------------------------------------------------------------------------------------------|-------------|----------|--------------------------------------|--------------------|--|
| 1.1                                                                       |                                                                                                    |             |          |                                      |                    |  |
| Month<br>Jan                                                              | ventory Beginning of Year       Inventory Action       ** Adding (1)         First<br>of<br>of<br>Month       Pure<br>Chessed<br>Ati<br>Ation       Pure<br>Bit<br>Chessed<br>Ati<br>Ation       Pure<br>Bit<br>Chessed<br>Ation       Pure<br>Bit<br>Chessed<br>Ation       Pure<br>Bit<br>Chessed<br>Ation       Pure<br>Chessed<br>Ation       Pure<br>Chessed<br>Ation       Pure<br>Chessed<br>Ation       Pure<br>Chessed<br>Ation       Pure<br>Chessed<br>Ation       Pure<br>Chessed<br>Ation       Pure<br>Chessed<br>Ation       Pure<br>Chessed<br>Ation       Pure<br>Chessed<br>Chessed<br>Ation       Pure<br>Chessed<br>Chessed<br>Che |             |          |                                      |                    |  |
| Feb<br>Mar<br>Apr<br>Jun<br>Jun<br>Jul<br>Aug<br>Sep<br>Oct<br>Nov<br>Dec | 256<br>181<br>200<br>200<br>200<br>200<br>200<br>200<br>200<br>200                                                                                                    |             |          | Units Weight 200                     | <u>S</u> etup item |  |
| End of                                                                    | <mark>i Totais</mark><br>i Year<br>' <u>O</u> K                                                                                                    | 20          | Ū<br>O F | rom livestock inv. 200 Discrepancy 0 |                    |  |

If a hog is born in May, then by double clicking the appropriate box the entry screen below would pop up.

| 🕌 Monthly Livestock I                                               | nventory Check                                                                                                    |                    |
|---------------------------------------------------------------------|----------------------------------------------------------------------------------------------------|--------------------|
| Enterprise HOG                                                      | I 🖞 Enter Inventory Actions                                                                                              | - • ×              |
| Inventory Beginning                                                 | Inventory Action ** Adding 🤷                                                                                             | ✓ Save F10         |
| First Pu                                                            | Type Birth                                                                                                    | 🗙 <u>C</u> ancel   |
| Month of Chas<br>Month Chas<br>Jan 250<br>Feb 259                   | Livestock Inventory Affected           Enterprise         HOG          Inventory No.         128a          PC         OP | Save/continue      |
| Mar 256<br>Apr 181<br>Ma∨ 200<br>Jun 200                            | Date         5/1/14           Units         1                                                                            |                    |
| Jul         200           Aug         200           Sep         200 | Description                                                                                                    | <u>S</u> etup item |
| Oct         200           Nov         200           Dec         200 |                                                                                                    |                    |
| Yr End Totals                                                       | <u>zuj 4zj 3uj 3zj 3uj 7j 43j 14zj <b>zuu</b>j ▼</u>                                                                     |                    |
| End of Year                                                         | 200 From livestock inv. 200 Discrepancy 0                                                                                |                    |
| <u> </u>                                                            | Browse Add Browse                                                                                                    |                    |

**Monthly Crop & Feed Inventory Check**—Now let's review the crop enterprises. Again, the cash transactions (purchase/sold) are automatically transferred in from the cash transaction. The non-cash production actions are:

| 🚽 Mor             | nthly Raise          | ed Crop &      | Feed Inve           | ntory Che    | *                     | 1        |            |              |               | E                      | _ 0                | x |
|-------------------|----------------------|----------------|---------------------|--------------|-----------------------|----------|------------|--------------|---------------|------------------------|--------------------|---|
| Enterp            | rise C               | RN Co          | orn - Feed          | k            | •                     | Manual   | entry 🗖    |              |               |                        |                    |   |
| Invento           | ory Begir            | ning of `      | 'ear                | 263          | 00 (From              | n crop/f | eed inv.)  | )            |               |                        |                    |   |
| Month             | First<br>of<br>Month | Pur-<br>chased | Harvest<br>(raised) | Trans.<br>In | Sub-<br>Total<br>(IN) | Sold     | Fed        | Other<br>Use | Trans.<br>Out | Sub-<br>Total<br>(OUT) | End<br>of<br>Month | * |
| Jan               | 26300                |                |                     |              | 0                     | 17300    | 225        |              |               | 17525                  | 8775               |   |
| <u>Feb</u><br>Mar | <u>8775</u><br>8595  |                |                     |              | 0                     | 4800     | 180<br>205 |              |               | 180<br>5005            | 8595<br>3590       |   |
| Apr               | 3590                 |                |                     |              | 0                     | 4000     | 205        |              |               | 0                      | 3590               |   |
| Mav               | 3590                 |                |                     |              | 0                     |          |            |              |               | 0                      | 3590               |   |
| Jun               | 3590                 |                |                     |              | 0                     |          |            |              |               | 0                      | 3590               |   |
| Jul               | 3590                 |                |                     |              | 0                     |          |            |              |               | 0                      | 3590               |   |
| Aua               | 3590                 |                |                     |              | 0                     |          |            |              |               | 0                      | 3590               |   |
| Sep               | 3590                 |                |                     |              | 0                     |          |            |              |               | 0                      | 3590               |   |
| Oct               | 3590                 |                | 17986<br>8529       | 11000        | 28986                 | 4966     |            |              | 11000<br>6000 | 11000<br>10966         | 21576<br>25139     |   |
| Nov               | 21576                |                | 8523                | 6000         | 14529<br>0            | 4366     |            |              | 6000          | 10966                  | 25139              |   |
| Dec               | 25139                |                |                     |              | 0                     |          |            |              |               | 0                      | 20100              |   |
| Yr End            | Totals               | 0              | 26515               | 17000        | 43515                 | 27066    | 610        | 0            | 17000         | 44676                  | 25139              | - |
| End of            | Year 🗌               | 2513           | 9 From              | crop/fee     | d inv.                | 2513     | 9 Disc     | crepand      | у 🦳           | 0                      |                    |   |
| _                 | <u>о</u> к           |                |                     |              | Ę                     | 🖞 Repoi  | t _        | Add          | Brov          | wse                    |                    |   |

Inventory⇒Monthly Crop & Feed Inventory Check

Below is an example of entering 18,000 bushel harvested from the South Place. Again, by double clicking, you can enter each of these transactions.

| Monthly Raised C            | rop & Feed Inventory Check                    |                    |
|-----------------------------|-----------------------------------------------|--------------------|
| Enterprise CRN              | Com - Feed  Manual entry                      |                    |
| Inventory Beginnin          | g of Year 26300 (From crop/feed inv.)         |                    |
| First .                     | I 4 States Inventory Actions                  |                    |
| Month of Ch<br>Month        | Inventory Action ** Adding 🤷                  | Save F10           |
| Jan 26300                   | Type Harvest                                  | 🗙 <u>C</u> ancel   |
| Feb 8775<br>Mar 8595        | Harvest From Field                            | Save/continue      |
| Apr 3590                    | Enterprise CRN 🔻 Field No. 03 🔽 PC OP 💌       |                    |
| <u>Mav 3590</u><br>Jun 3590 | To Storage                                    |                    |
| Jul 3590<br>Aua 3590        | Enterprise CRN - Inventory No. 133c - PC OP - |                    |
| Sep 3590<br>Oct 3590        | Dete 10/1/14 💌                                |                    |
| Nov 21576<br>Dec 25139      | Units. 18000                                  | <u>S</u> etup item |
|                             | Description DeKalb Com                        |                    |
| Yr End Totals               |                                               |                    |
| End of Year                 | 25139 From crop/feed inv. 25139 Discrepancy 0 |                    |
| <b>√</b> <u>0</u> K         | Browse Add Browse                             |                    |

NOTE: For Harvest (raised), all grain must be assigned to inventory **BEFORE** it can be sold.

#### Browse/Edit Field Data Inventory⇒Browse/Edit Field Data

PcMars Plus will allow you to "Browse and Edit" all the field data you have entered for a quick and easy review at a glance. You can also enter specific field notes throughout the year.

Inventory Cash Flow Enterprise Utility Window Help

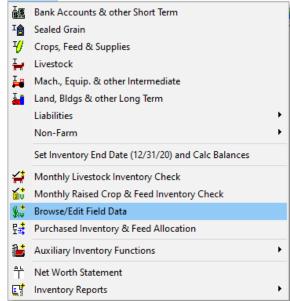

In the "Browse/Edit" screen, you can either see "ALL" fields or select a specific field to view. You can either "double click" on a specific entry or click on the "edit" or "add" button to view the data entered for that particular field.

| } F  | Home<br>Home | Home - S of Crk  | 0  |     |    |     | Ε%  | Acres | Till, A. | Plant Date | Harv Date | Production | Yield |                   |
|------|--------------|------------------|----|-----|----|-----|-----|-------|----------|------------|-----------|------------|-------|-------------------|
|      | Home         |                  |    | BNS | OP | 100 | 100 | 62    | 62       | 3/5/20     | 10/2/20   | 3720       | 60    | Pretty Decent     |
|      | Iome         | Home - IMC field | 0  | CRN | OP | 100 | 100 | 35    | 35       | 4/28/20    | 11/5/20   | 5775       | 165   |                   |
| )1 F | Home         | Home - N of Crk  | 0  | CRN | 0P | 100 | 100 | 53    | 53       | 5/1/20     | 10/14/20  | 9010       | 170   |                   |
| )4 H | Home         | Farmstead        | 0  | GEN | OP | 100 | 100 | 6     |          |            |           |            |       |                   |
| )5 H | Home         | Home - Waste/Rd  | 0  | GEN | OP | 100 | 100 | 4     |          |            |           |            |       |                   |
| 4 S  | Smith Farm   | Smith SW         | 0  | GEN | OP | 100 | 100 | 160   | 160      | 5/8/20     |           |            |       |                   |
| )7 G | George       | George South     | CS | BNS | OP | 50  | 50  | 38.2  | 38.2     | 5/17/20    | 10/5/20   | 2215.6     | 116   | Pretty good       |
| )6 C | George       | George North     | CS | CRN | OP | 50  | 50  | 38    | 38       | 5/3/20     | 10/19/20  | 6764       | 356   |                   |
| )8 C | George       | George Waste     | CS | GEN | OP | 50  | 50  | 3.8   |          |            |           |            |       |                   |
| 2 N  | vlyrtle      | Myrtle Crescent  | CS | BNS | OP | 50  | 50  | 15    | 15       | 5/18/20    | 10/7/20   | 630        | 84    | Hail hurt it some |
| 1 N  | vlyrtle      | Myrtle Rock City | CS | BNS | OP | 50  | 50  | 16    | 16       | 5/17/20    | 10/6/20   | 720        | 90    | Hail damage       |
| 0 N  | vlyrtle      | Myrtle CAD Hill  | CS | CRN | 0P | 50  | 50  | 18    | 18       | 5/6/20     | 11/4/20   | 2754       | 306   |                   |
| )9 N | Myrtle       | Myrtle Hwy Field | CS | CRN | OP | 50  | 50  | 14    | 14       | 5/8/20     | 10/28/20  | 2212       | 316   |                   |
| 3 N  | Vlyrtle      | Myrtle Waste     | CS | GEN | 0P | 50  | 50  | 17    |          |            |           |            |       |                   |

**NOTE:** You <u>cannot</u> enter any yield/production data through this screen. This **must** be done through the "Monthly Livestock or Crop & Feed Inventory Check" screen in order to track current inventory.

#### **Purchased Inventory Allocation Inventory & Feel Allocation**

PcMars Plus allows you to allocate any "purchased" items in your inventory (i.e. seed, fertilizer, feed, etc.) to an enterprise as you use them.

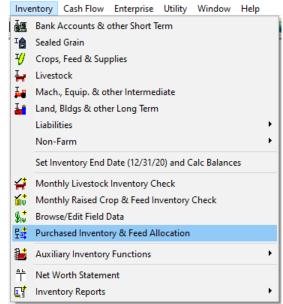

For example, if you prepaid seed last year, it would carry over on your inventory. So when you "USE" that seed for planting, select this screen to allocate this inventory transfer. Again, you would use this for anything you had previously purchased that you are now "using" or "feeding". Another example would be purchased feed.

......Corn from Inventory for Seed ...... Feed from Inventory

| 靠 Purchased Inventory & Feed Allocation                                                                                                    | - • •              | Is Purchased Inventory & Feed Allocation                                                                                                    |
|----------------------------------------------------------------------------------------------------|--------------------|----------------------------------------------------------------------------------------------------|
| Inventory Action ** Adding ໜ<br>Type Use 🗸<br>Use From Inventory<br>Enterprise CRN V Inventory No. 141a V                                      | Save F10<br>Cancel | Inventory Action     ** Adding @       Type Feed     •       Feed From Inventory     Save/coll       Entarplise     HOG •                                          |
| To Usage Expense (How it is to be used)<br>Enterprise CRN V Account Code 455 V                                                                 |                    | To Feed Expense (Feed Code)<br>Enterprise: HOG • Account Code 466 • PC OP •                                                                                        |
| Date         1/23/20         View           Units         50         Weight         Amount         \$6,250.00           Description         BT | Setup item         | Date         1/23/20         Iprice from inv: = 2]           Units         VVeight         166         Amount         \$800.33         Setup           Description |

**TIP:** If you are allocating "Purchased" feed to a livestock enterprise, you must enter the **weight** and dollar amount. **However**, if you are entering feed used from home raised inventory, you need to enter the **bushels/tons** in the units column. The latter would be entered in the "Monthly Crop and Feed Inventory Check" screen.

#### **Auxiliary Inventory Functions**

The first "Auxiliary Inventory Function" would be "Browse Inventory Actions".

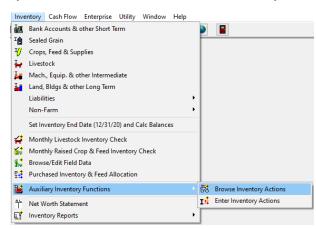

This is exactly what it says—browsing all your inventory actions. You can edit/add to your inventory through this screen instead of going through the "Monthly Livestock or Crop & Feed Inventory Check" screens. This just allows you to view **ALL** inventory transactions at one time.

| ÷ .        |     | - FRC | )м   |    |     | T(   | ) (  |    | Date     | Units | Description               | Weig |    | Amount      |  |
|------------|-----|-------|------|----|-----|------|------|----|----------|-------|---------------------------|------|----|-------------|--|
| Тур        | Ent | Code  | Inv# | PC | Ent | Code | Inv# | PC | Date     | Units | Description               | weig | nt | Amount      |  |
| Xfr        | HOG | 128   | 128d | OP | HOG | 150  | 150d | 0P | 1/4/20   | 10    | Xfer Raised Hogs to Gilts |      | 20 | \$1,600.00  |  |
| Χfr        | HOG | 128   | 128d | OP | HOG | 150  | 150c | 0P | 4/14/20  | 5     | xfer mkt to brdg          |      | 10 | \$900.00    |  |
| Dth        | HOG | 150   | 150a | OP |     |      |      | 0P | 1/13/20  | 1     | Abigail died              |      |    |             |  |
| Dth        | HOG | 150   | 150a | OP |     |      |      | 0P | 4/13/20  | 2     | Mabel & Hazel died        |      |    |             |  |
| Bir        | HOG | 128   | 128c | OP |     |      |      | 0P | 3/7/20   | 10    | Karen gave birth          |      |    |             |  |
| Bir        | HOG |       | 128c | OP |     |      |      | 0P | 3/28/20  | 8     | Marlene gave birth        |      |    |             |  |
| Bir        | HOG | 128   | 128c | OP |     |      |      | 0P | 4/15/20  | 24    | 3 sows gave birth         |      |    |             |  |
| Dth        | HOG | 128   | 128c | OP |     |      |      | 0P | 3/28/20  | 3     | 3 pigs died               |      |    |             |  |
| Dth        | HOG | 128   | 128a | OP |     |      |      | 0P | 1/3/20   | 1     | died                      |      |    |             |  |
| Dth        | HOG | 128   | 128c | OP |     |      |      | 0P | 2/4/20   | 3     | 3 died                    |      |    |             |  |
| Xfr        | HOG | 128   | 128b | OP | HOG | 128  | 128d | 0P | 2/19/20  | 30    | xfer from pig to mkt grp  |      |    |             |  |
| Fd         | CRN | 133   | 133c | OP | HOG | 465  | 465  | 0P | 1/30/20  | 225   | Ground for feed           |      |    | \$562.50    |  |
| Har        | CRN |       | 01   | OP | CRN | 133  | 133a | 0P | 10/14/20 | 9010  | 26% moisture              |      |    |             |  |
| Har        | CRN |       | 03   | OP | CRN | 133  | 133a | 0P | 11/5/20  | 5775  | 18% moisture              |      |    |             |  |
| Har        | CRN |       | 06   | OP | CRN | 133  | 133a | 0P | 10/19/20 | 6764  | 23% moisture              |      |    |             |  |
| Har        | CRN |       | 09   | OP | CRN | 133  | 133d | 0P | 10/28/20 | 2212  | 19% moisture              |      |    |             |  |
| Har        | CRN |       | 10   | OP | CRN | 133  | 133d | 0P | 11/4/20  | 2754  | 16% moisture              |      |    |             |  |
| <b>.</b> . |     |       |      |    |     |      |      |    |          |       |                           |      |    |             |  |
| Tot        | al  |       |      |    |     |      |      |    |          | 53845 |                           |      | 30 | \$19,412.21 |  |

The "Enter Inventory Actions" screen will allow you to enter the same information you can enter through the "Add" in the "Inventory Action Browse" or the "Monthly Livestock or Crop & Feed Inventory". It's just one additional option to enter the same data, but you **must** specify the "Type" of transaction—i.e. Transfer, Harvest, Feed, Death, etc.

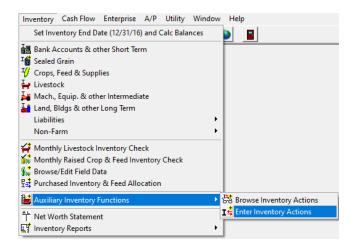

#### **Additional Inventory Reports**

PcMars Plus has additional reports which will give you more detail about your inventory tracking and production records. Most of them are pretty straight forward.

| Inv         | entory | Cash Flow       | Enterprise     | Utility   | Window      | Help |                                |
|-------------|--------|-----------------|----------------|-----------|-------------|------|--------------------------------|
| 齫           | Bank   | Accounts & d    | other Short Te | erm       |             |      |                                |
| I           | Seale  | d Grain         |                |           |             |      |                                |
| 4           | Crops  | s, Feed & Sup   | plies          |           |             |      |                                |
| H           | Livest | tock            |                |           |             |      |                                |
| F           | Mach   | ., Equip. & ot  | ther Intermed  | liate     |             |      |                                |
| H           | Land,  | Bldgs & othe    | er Long Term   |           |             |      |                                |
|             | Liabil | ities           |                |           |             |      | •                              |
|             | Non-   | Farm            |                |           |             | I    | •                              |
|             | Set In | ventory End [   | Date (12/31/2  | 20) and C | alc Balance | 25   |                                |
| 4           | Mont   | hly Livestock   | Inventory Cł   | neck      |             |      |                                |
| 1           | Mont   | hly Raised Cr   | op & Feed In   | ventory   | Check       |      |                                |
| <b>∦</b> ,≑ | Brow   | se/Edit Field [ | Data           |           |             |      |                                |
| 토클          |        | ased Invento    |                | location  |             |      |                                |
|             |        |                 | -              |           |             |      |                                |
| 1           | Auxil  | iary Inventory  | Functions      |           |             |      | ►                              |
| 쒸           | Net V  | Vorth Stateme   | ent            |           |             |      |                                |
| цţ          | Inven  | tory Reports    |                |           |             |      | Inventory Tracking Report      |
|             |        |                 |                |           |             |      | Farm Asset Report              |
|             |        |                 |                |           |             |      | Farm Liability Report          |
|             |        |                 |                |           |             |      | Non-Farm Assets & Liab. Report |
|             |        |                 |                |           |             |      | Financial Summary              |
|             |        |                 |                |           |             |      | Livestock Check Report         |
|             |        |                 |                |           |             |      | Crop & Feed Check Report       |
|             |        |                 |                |           |             |      | Crop Production Report         |
|             |        |                 |                |           |             |      | · · ·                          |

To use this feature, go to "Enterprise"⇒Enterprise Analysis Report

| Enterprise                    |      |
|-------------------------------|------|
| Enterprise Analysis Report    |      |
| Allocation of Enterprise Data | -9-1 |

This report will generate an accrual report for a specific enterprise or profit center. This will use the same FMV's you assigned on your Net Worth Statement. PcMars Plus will only show the enterprise or the profit center assigned.

| 😰 Enterprise Analysis Report                                                       |
|------------------------------------------------------------------------------------|
| Ending December 🚽 (Set inventory end date to change)                               |
| <ul> <li>Enterprise</li> <li>CRN ▼</li> <li>Profit Center</li> <li>OP ▼</li> </ul> |
| Include details                                                                    |
| Include group totals 🔽                                                             |
| Serview Print Close                                                                |

**NOTE**: The ending date is specified on the Net Worth Statement.

**NOTE:** Prior to printing/previewing, PcMars Plus will prompt you to check/or assign FMV to entries that have been entered.

| Inventory Group  | Total<br>Ending<br>Units | Average<br>Ending<br>Price | Total<br>Ending<br>Mkt Value | Change | • |
|------------------|--------------------------|----------------------------|------------------------------|--------|---|
| 127 Sealed Grain | 5000                     | \$0.00                     | \$0.00                       |        |   |
| 133 Com          | 20139                    | \$0.00                     | \$0.00                       |        |   |
| 141 Seed         | 6                        | \$83.33                    | \$500.00                     |        |   |
| 143 Chemicals    | 2                        | \$30.00                    | \$60.00                      |        |   |
|                  |                          |                            |                              |        |   |

#### **Allocation of Enterprise Data/Reports**

In the **regular** PcMars, you could always print enterprise reports. However, this also required you to allocate **each** transaction to a specific enterprise. Realizing sometimes users use the "general" enterprise for repairs, fuel, etc., we have added a tool to easily assign any "general" enterprises to a specific enterprise such as corn, beans, etc.

**NOTE:** This tool allocates "general" enterprises for cash transactions only.

To use this feature, go to "Enterprise"⇒ "Allocation of Enterprise Data"

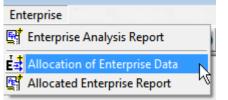

The example below shows the various options.

| E | Alloca                                 | ation of GENERAL Enterp            | rise                   |            |                   |                     |   |  |  |  |  |  |  |
|---|----------------------------------------|------------------------------------|------------------------|------------|-------------------|---------------------|---|--|--|--|--|--|--|
| Ν | Ionth E                                | nding: January Cha                 | ange Ending            | Allocate b | y: 🖲 Code IC      | Group C Type        |   |  |  |  |  |  |  |
| С | ode:                                   | 151 Breeding Beef                  | •                      | Group: Bu  | iildings & Impro  |                     |   |  |  |  |  |  |  |
|   | Method © Percent © Dollars © All Reset |                                    |                        |            |                   |                     |   |  |  |  |  |  |  |
|   | Code                                   | Enterprise<br>Description          | Before<br>Allocation   | Percent    | Dollars           | After<br>Allocation | ^ |  |  |  |  |  |  |
|   | GEN                                    | General                            | \$0.00                 | 100        | \$0.00            | \$0.00              |   |  |  |  |  |  |  |
| Þ | FAM                                    | Family                             | \$0.00                 | 0          | \$0.00            | \$0.00              |   |  |  |  |  |  |  |
|   | CRN                                    | Corn - Feed                        | \$0.00                 | 0          | \$0.00            | \$0.00              |   |  |  |  |  |  |  |
|   | BNS                                    | Soybeans - Comm                    | \$0.00                 | 0          | \$0.00            | \$0.00              |   |  |  |  |  |  |  |
|   | BEF                                    | Beef Cow-Calf                      | \$956.00               | 0          | \$0.00            | \$956.00            |   |  |  |  |  |  |  |
|   | FAT                                    | Feedlot Calves                     | \$0.00                 | 0          | \$0.00            | \$0.00              |   |  |  |  |  |  |  |
|   |                                        |                                    |                        |            |                   |                     | ~ |  |  |  |  |  |  |
|   | • •                                    | Total<br>Amount left in GEN        | \$956.00               | 100<br>100 | \$0.00<br>\$0.00  | \$956.00            |   |  |  |  |  |  |  |
| ٦ | Assets                                 | <u> (Liabilities (Income (Expe</u> | nse <u>(Non-Farm</u> / | 🖌 🗸 Sa     | ve F10 🗙 <u>C</u> | ancel 📑 Repor       | t |  |  |  |  |  |  |

NOTE: This re-allocation of the "general" enterprises IS NOT changed in your actual cash entries. Therefore, any re-allocation WILL only be reflected in the "Allocated Enterprise Report".

#### Conclusion

We hope that this booklet was informative enough for you to gain some new insights on how to set up your books and how to do some of the more difficult entries. Keep in mind that when it comes to Windows programs, there is always more than one way to get the job done. We have tried to help standardize some of these techniques to make it easier for everyone. Please do not hesitate to take advantage of our technical support areas if you ever find that you need extra help. Here are the technical support areas available.

#### **Software Support**

Iowa Farm Business Accounting, Inc. will offer **FREE** support to users who are utilizing the most current version of PcMars. There are three options where you can receive support information:

- 1. Internet Support—is available at pcmars.com
- 2. Email Support—is available at support@pcmars.com
- **3.** Phone Support—is available at 515-233-5802 (IFBA State Office).

The email or phone support will connect you with the Iowa Farm Business Association State Office. This will guarantee you an answer to your questions from an employee that has experience with the program.

Again—we offer **FREE** support to users who have the most recent version of PcMars.

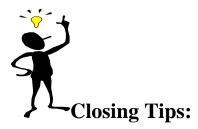

| <b>Right Mouse Click</b> | f you "right" mouse click on a screen, it will bring up many short cut keys plus severa | 1 |
|--------------------------|-----------------------------------------------------------------------------------------|---|
| other o                  | ions to choose from depending on which screen you are in at the time. TRY IT!           |   |

- **"X" key** To clear check/deposit and move to next line, or hold down the "X" key to clear ALL checks/deposits on the reconcile screen
- Ctrl "A" To fill in "amount" box for check/deposit on the data entry screen <u>OR click on "Amount Left"</u> to fill out balance of check/deposit.
- **"F5" key** To bring up the calculator. When you click the green on the calculator, it will automatically paste your results to a numeric field.
- **"F1" key** When you have any PcMars screen open, it will bring up information about the screen you are in. This information is also found by clicking on the word "Help" above your icons or if you click on the **?** button on your icon bar. (This currently does not work in Vista)
- ALSO—Use the "Notepad" 🗐 to remind you of questions you might have regarding certain transactions or any other additional detailed information you want to keep about your farming records.